## Création de la carte étudiante sur Omnivox Mobile

1. Ouvrez l'application Omnivox Mobile, sur la page principale, cliquez sur **Service**

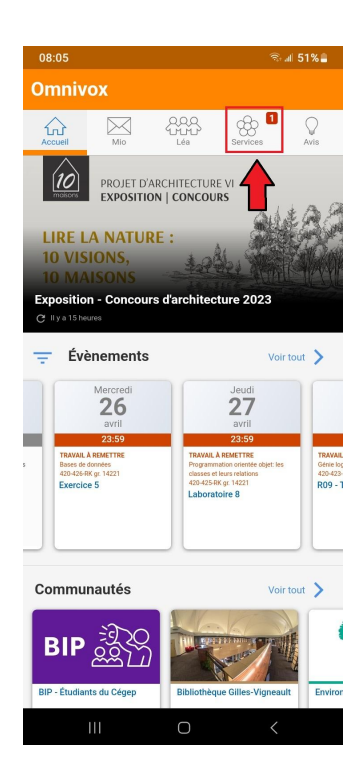

2. Dans Service, cliquez sur **Transmettre une photo d'identité** ou sur **Carte étudiante.**

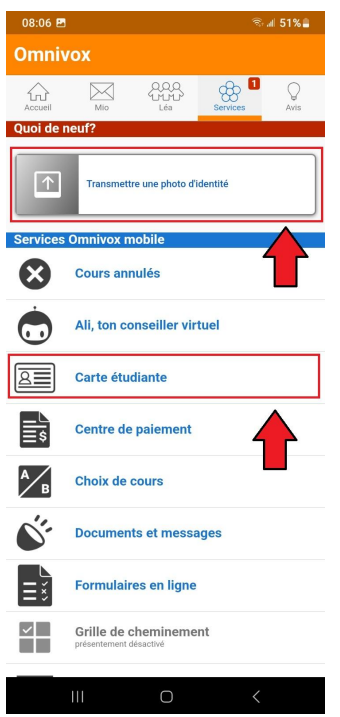

3. Dans **Photo d'identité,** cliquez sur **Prendre une photo avec votre mobile.**

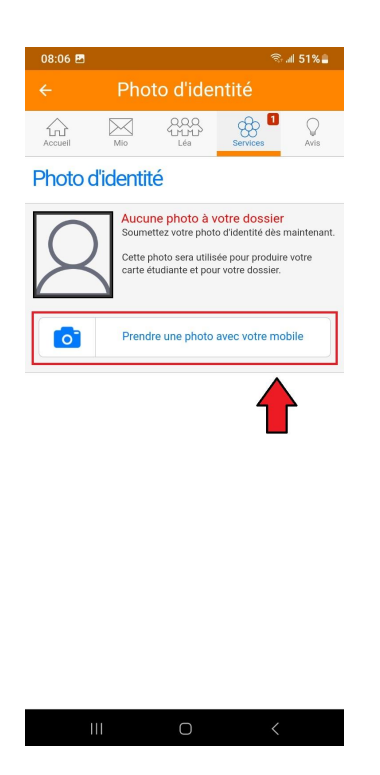

4. Dans **Photo d'identité**, lisez et acceptez les 6 critères.

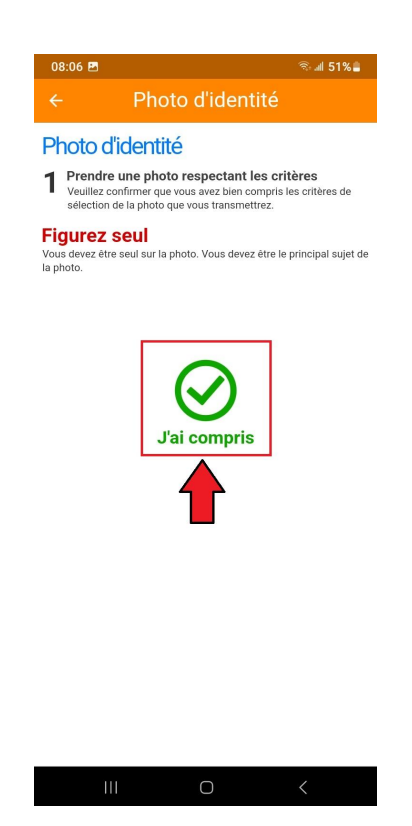

5. Dans le module de **l'appareil photo**, cadrez votre visage et prenez votre photo.

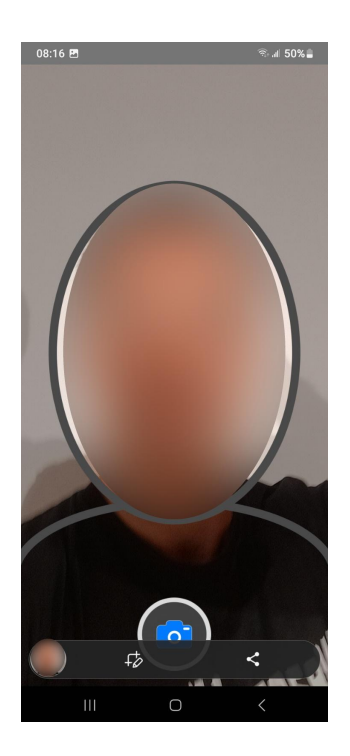

6. Dans le menu **Photo d'identité**, vérifiez si votre photo correspond aux six critères.

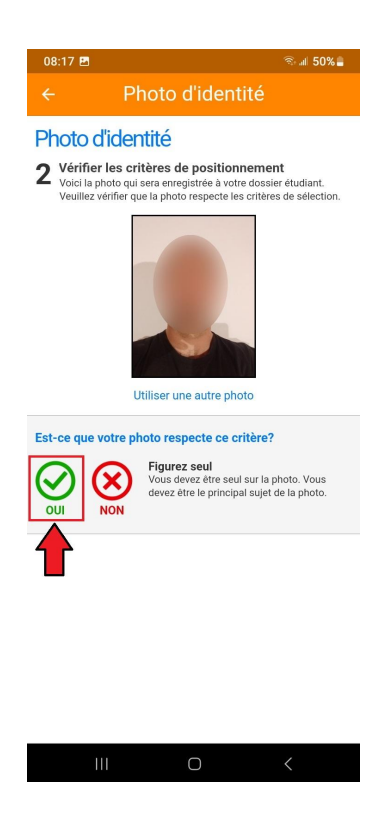

7. Dans le menu **Photo d'identité**, choisissez votre pièce justificative parmi **la carte d'assurance maladie**, **le permis de conduire** ou **le passeport.**

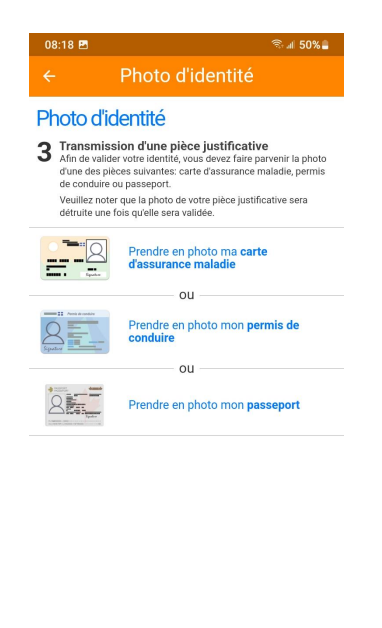

8. Dans le menu **Photo d'identité,** bien lire les critères pour la pièce justificative et cliquez sur **Compris** pour chacun. (Il y en a quatre en tout)

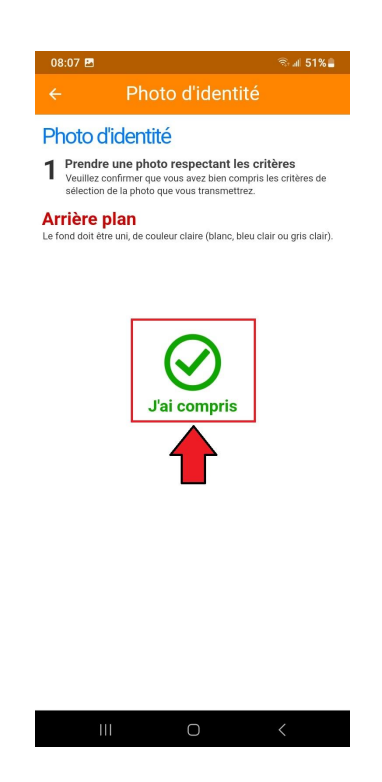

9. Dans le menu **Photo d'identité,** cliquez sur le type de carte que vous utilisez.

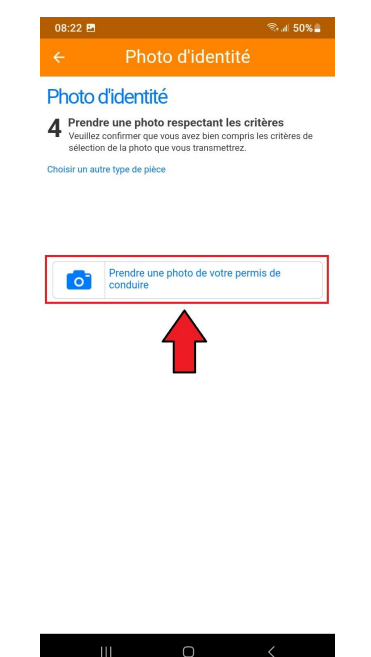

10. Dans la prise de photo de la **pièce justificative,** bien cadrez et prenez la photo en cliquant sur le bouton à droite.

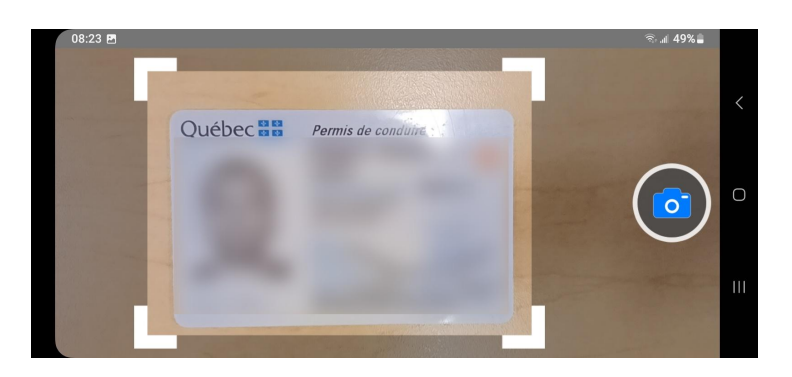

11. Dans le menu **Photo d'identité**, vérifiez que votre photo répond aux 4 critères

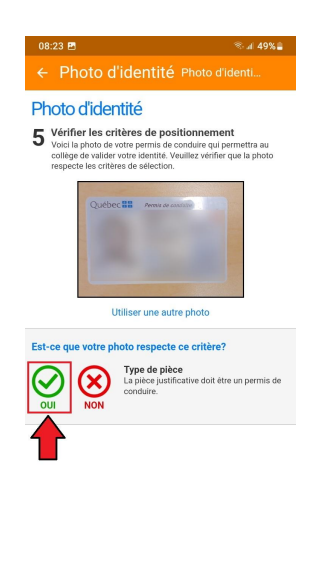

12. Dans le menu **Photo d'identité**, le message **Photo en cours de validation** s'affiche ce qui veut dire qu'un vérificateur va approuver ou non votre photo.

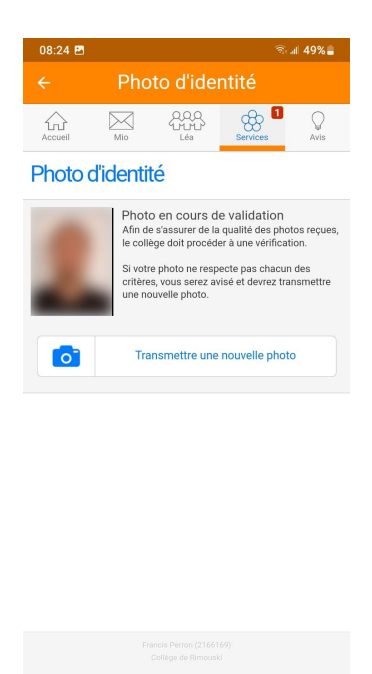

13. Voilà, votre carte étudiante numérique est maintenant disponible depuis votre appareil mobile.

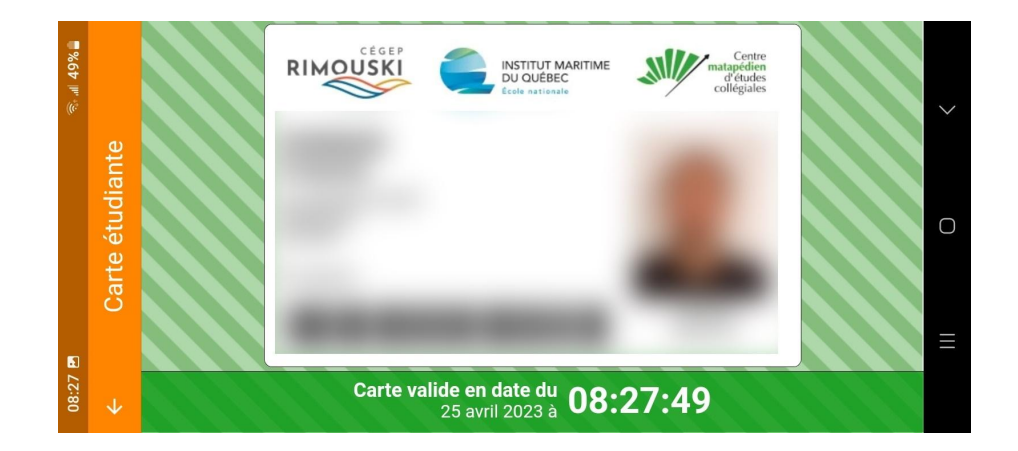